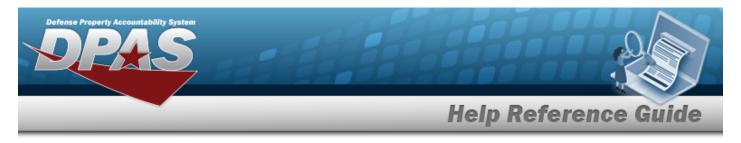

# **Browse for a Higher Assemblage**

#### **Overview**

The Higher Assemblage Browse pop-up window allows searching for all the assets for the UIC.

## Navigation

DPAS PA Module >  $V_{ARIOUS}$  PROCEDURAL STEPS >  $\bigcirc$  > Higher Assemblage Browse popup window

## Procedure

#### Browse for a Higher Assemblage

One or more of the Search Criteria fields can be entered to isolate the results. By default, all

results are displayed. Selecting at any point of this procedure returns all fields to the default "All" setting.

Selecting at any point of this procedure removes all revisions and closes the page. **Bold** numbered steps are required.

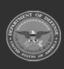

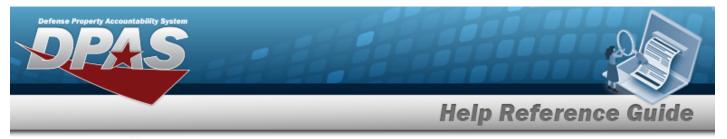

1. Select <sup>Q</sup>. The **Higher Assemblage Browse** pop-up window appears.

| igher Asse     | emblage Brow   | se |            | close or Esc Key |
|----------------|----------------|----|------------|------------------|
| Search By      |                |    |            |                  |
| *Custodian Nbr | Select an Item | •  | Serial Nbr |                  |
| Asset Id       |                |    | Item Desc  |                  |
| Stock Nbr      |                |    |            |                  |
|                |                |    |            |                  |
|                |                |    |            | Reset Search     |
|                |                |    |            |                  |
| Cancel         |                |    |            |                  |

- 2. In the Search Criteria panel, narrow the results by entering one or more of the following fields.
  - **A.** Enter the CUSTODIAN NBR in the field provided. *This is a 6 alphanumeric character field.*
  - B. Enter the ASSET ID in the field provided. *This is a 12 alphanumeric character field*.
  - C. Enter the STOCK NBR in the field provided. *This is a 15 alphanumeric character field*.
  - D. Enter the SERIAL NBR in the field provided. *This is a 30 alphanumeric character field*.
  - E. Enter the ITEM DESC in the field provided. *This is a 256 alphanumeric character field*.
  - Select Search . *Results display in the Higher Assemblage Results Grid below.*

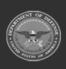

3.

ty Accountability System

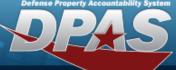

**Help Reference Guide** 

DPAS Helpdesk 1-844-843-3727

| Search         | Ву            |               |                |             |              |                  |
|----------------|---------------|---------------|----------------|-------------|--------------|------------------|
| *Custodian Nbr |               | STRIKE TEST30 |                | Serial Nbr  |              |                  |
| Asset Io       | i             |               |                | Item Desc   |              |                  |
| Stock N        | br            |               |                |             |              |                  |
|                |               |               |                |             |              | Reset Search     |
| Select         | Detail        | Asset Id      | Stock Nbr      | Serial Nbr  | Asset LvI Cd | Item Desc        |
| Select         | <u>Detail</u> | NLTEST000002  | 10050000000007 | NLTEST12345 | El           | TRANSFER TESTING |
| <u>Select</u>  | <u>Detail</u> | NLTEST000006  | 359001S124532  | 120456      | EI           | BACKPACKS        |
|                |               |               |                |             |              |                  |

4. Choose the Select hyperlink next to the desired asset. *The pop-up window closes and the selected asset appears in the previous screen.* 

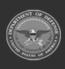